Для подключения к системе онлайн-конференций Яндекс.Телемост откройте ссылку: <https://telemost.yandex.ru/j/38810310996351>

Далее у вас будет несколько вариантов (показано для браузера Google Chrome):

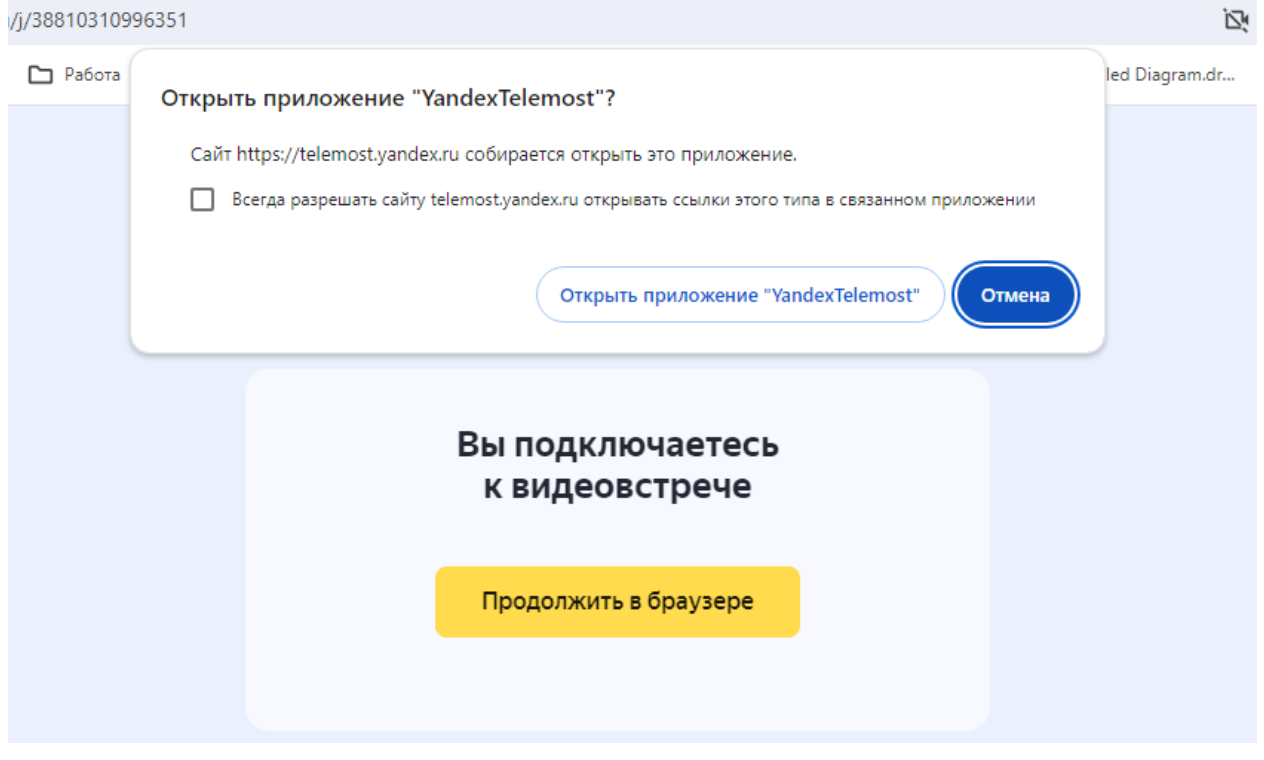

Рис.1. Открытие ссылки конференции в браузере

Вы можете открыть эту ссылку в приложении Яндекс.Телемост (кнопка «Открыть приложение YandexTelemost»), либо вы можете нажать кнопку «Отмена» и кнопку «Продолжить в браузере». Для удобства лучше открывать ссылку в браузере. Если нажать кнопку «Отмена» и «Продолжить в браузере» у Вас будет доступно следующее окно подключения к онлайн-конференции. (рис.2).

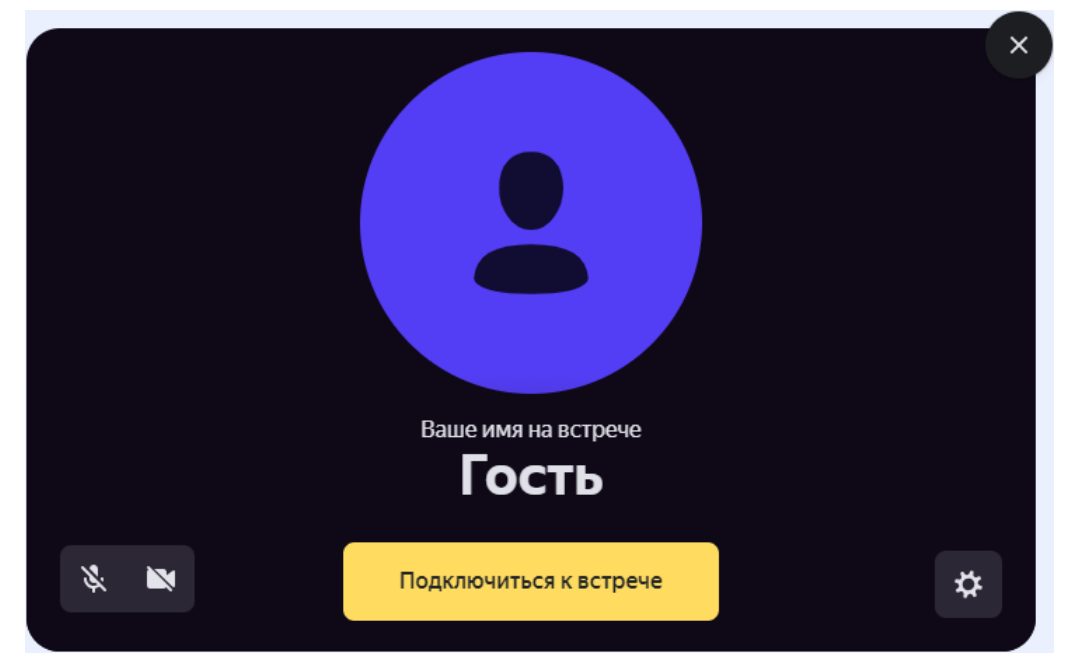

Рис.2 Окно подключения к конференции

На этом этапе Вам нужно вместо «Гость» ввести ваше имя (поле с надписью: «Ваше имя на встрече»), это имя будет видно всем участникам конференции (просьба вводить полностью Ваши актуальные фамилию имя отчество).

Введя имя, нажав кнопку «Подключиться к встрече» Вы попадете в комнату конференции (рис.3)

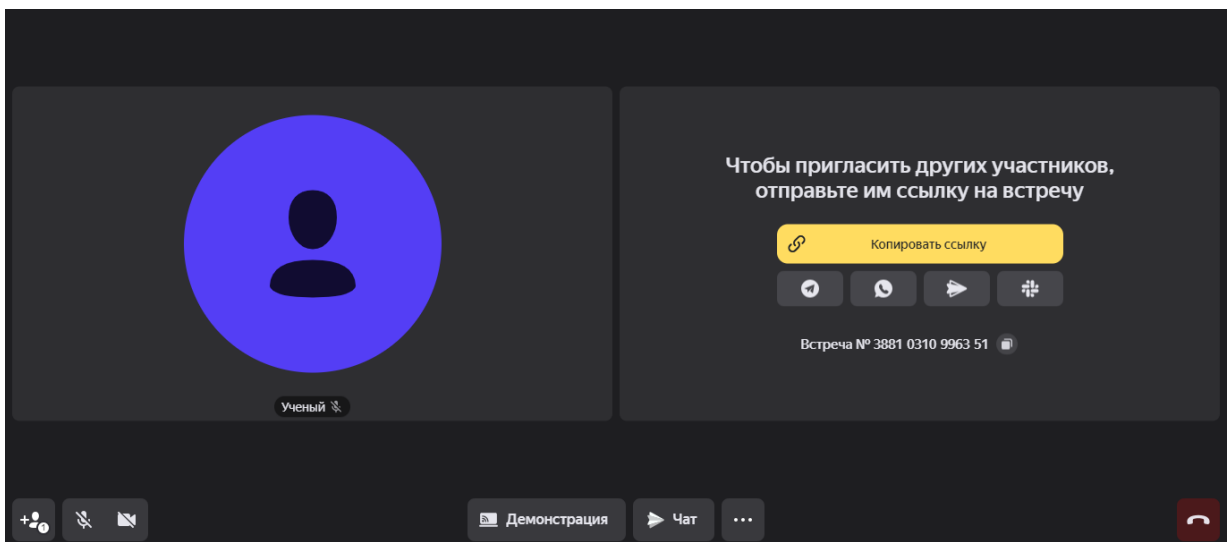

Рис. 3. Комната конференции

Возможно, что в вашем браузере будут заблокированы микрофон и камера, вам нужно будет активировать их использование. На рисунке 4 показан вариант для браузера Google Chrome. Слева от адресной строки есть иконка с изображением настроек, где вы можете активировать переключатели, позволяющие использовать микрофон и камеру.

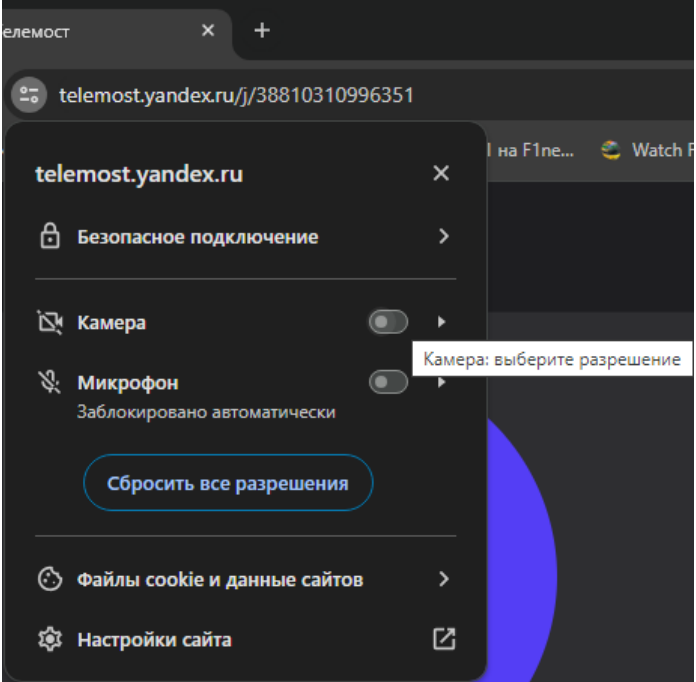

Рис. 4. Настройки звука и камеры

В комнате конференции внизу находятся кнопки управления. В левой нижней части Вы можете включить ваш микрофон и камеру, когда это потребуется. Обязательно проверьте при подключении, что микрофон выключен. Когда настанет время Вашего выступления или Вы захотите задать вопрос, то можете его включить, нажав на кнопку.

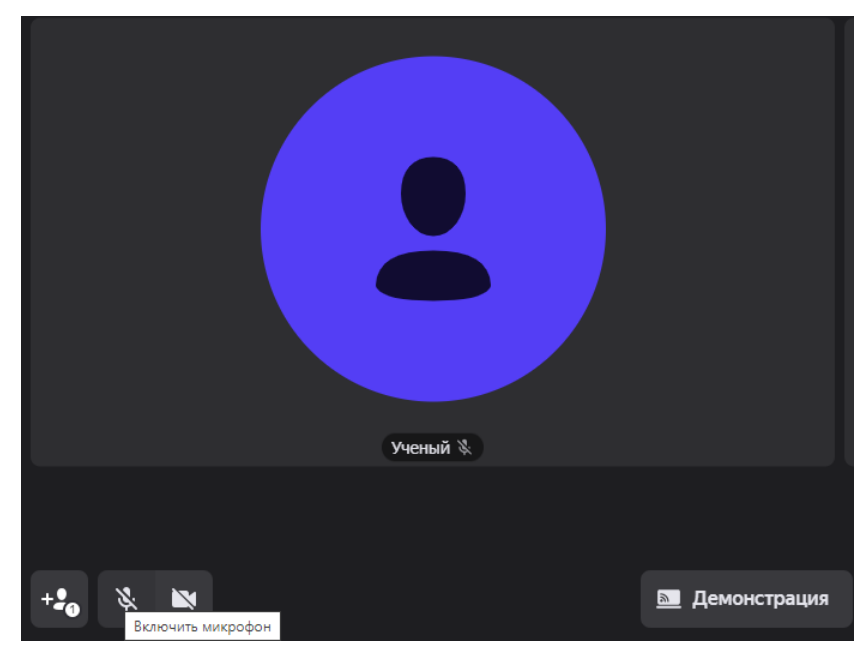

Рис. 5. Управляющие кнопки

Справа от кнопок камеры и микрофона находится кнопка запуска демонстрации экрана или презентации (кнопка «Демонстрация»).

Как запустить презентацию объясняется на примере презентации Microsoft PowerPoint. Вы должны запустить презентацию (например, нажав клавишу F5). Далее переключиться на окно комнаты конференции нажав вместе кнопки Alt и Tab. В комнате конференции нажать кнопку «Демонстрация». Появится окно выбора (рис. 6), где нужно выбрать вкладку «Окно», на этой вкладке выбрать окно с демонстрацией презентации (!), а не окном PowerPоint (!!) и нажать кнопку «Поделиться». Если Вы захотите показать весь экран, то выберите вкладку «Весь экран».

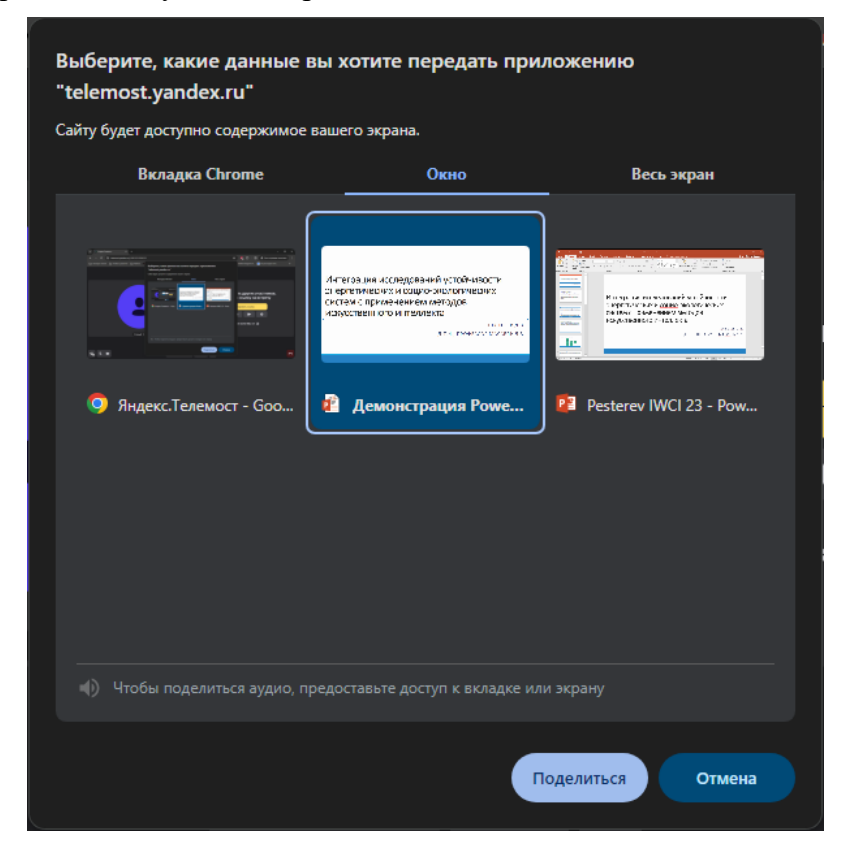

Рис.6. Выбор окна демонстрации презентации

Когда Вы показали презентацию и выслушали все вопросы, закройте презентацию, вернитесь в комнату конференции и нажмите кнопку «Остановить демонстрацию» (рис. 7), чтобы следующие участники могли воспользоваться правом демонстрации.

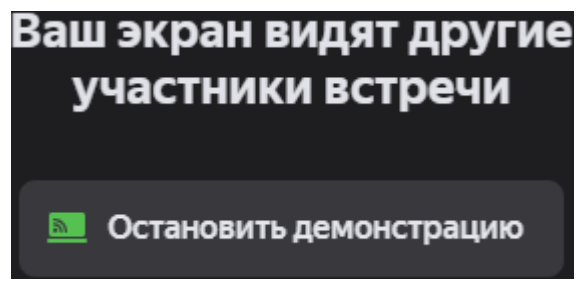

Рис.7 Закончить демонстрацию

Далее Вы можете остаться в конференции либо выйти, нажав в правом нижнем углу комнаты кнопку «Выйти из конференции» (красная кнопка с изображением телефонной трубки).